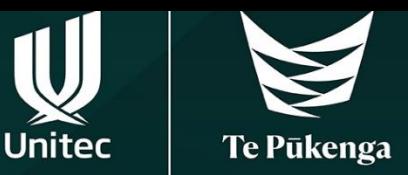

## **Time to re-enrol!**

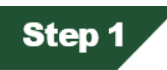

Find your study plan. Your Academic Programme Manager (APM) may have sent it to you, or you can access it via this [link.](https://unitecnz.sharepoint.com/sites/USEPI/Shared%20Documents/Forms/AllItems.aspx?id=%2Fsites%2FUSEPI%2FShared%20Documents%2FStudent%20Study%20Plans&p=true&ga=1) If you've got a major or specialisation, select that document.

# **Step 2**

Download your study plan and find the 4-digit numbers of the classes you want to enrol in.

If you want to know how to read your study plan and how to find the right class numbers, read '**[How to read your study plan'](https://www.unitec.ac.nz/sites/default/files/public/documents/How%20to%20Use%20Study%20Plan_New_2.pdf)**.

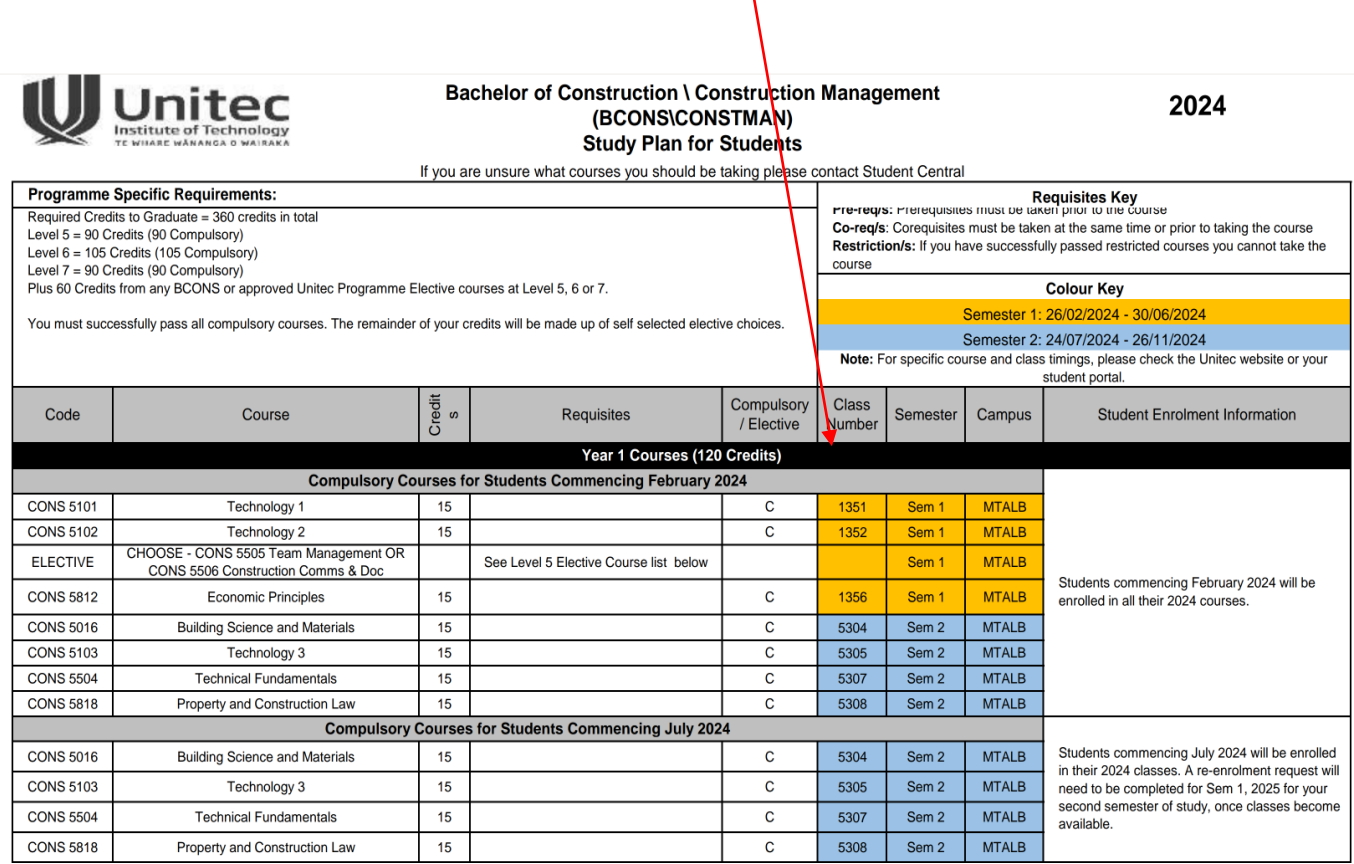

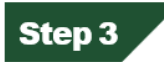

Got your class numbers? Go to the student logins page, which you can find via unitec.ac.nz

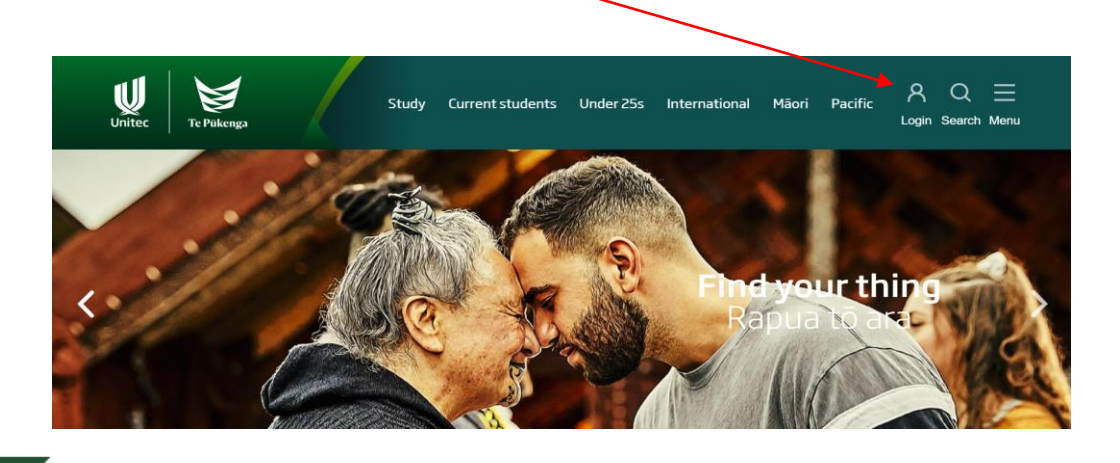

### Step 4

Scroll down the webpage until you find the **'Login to Student Portal to re-enrol for your programme'.**

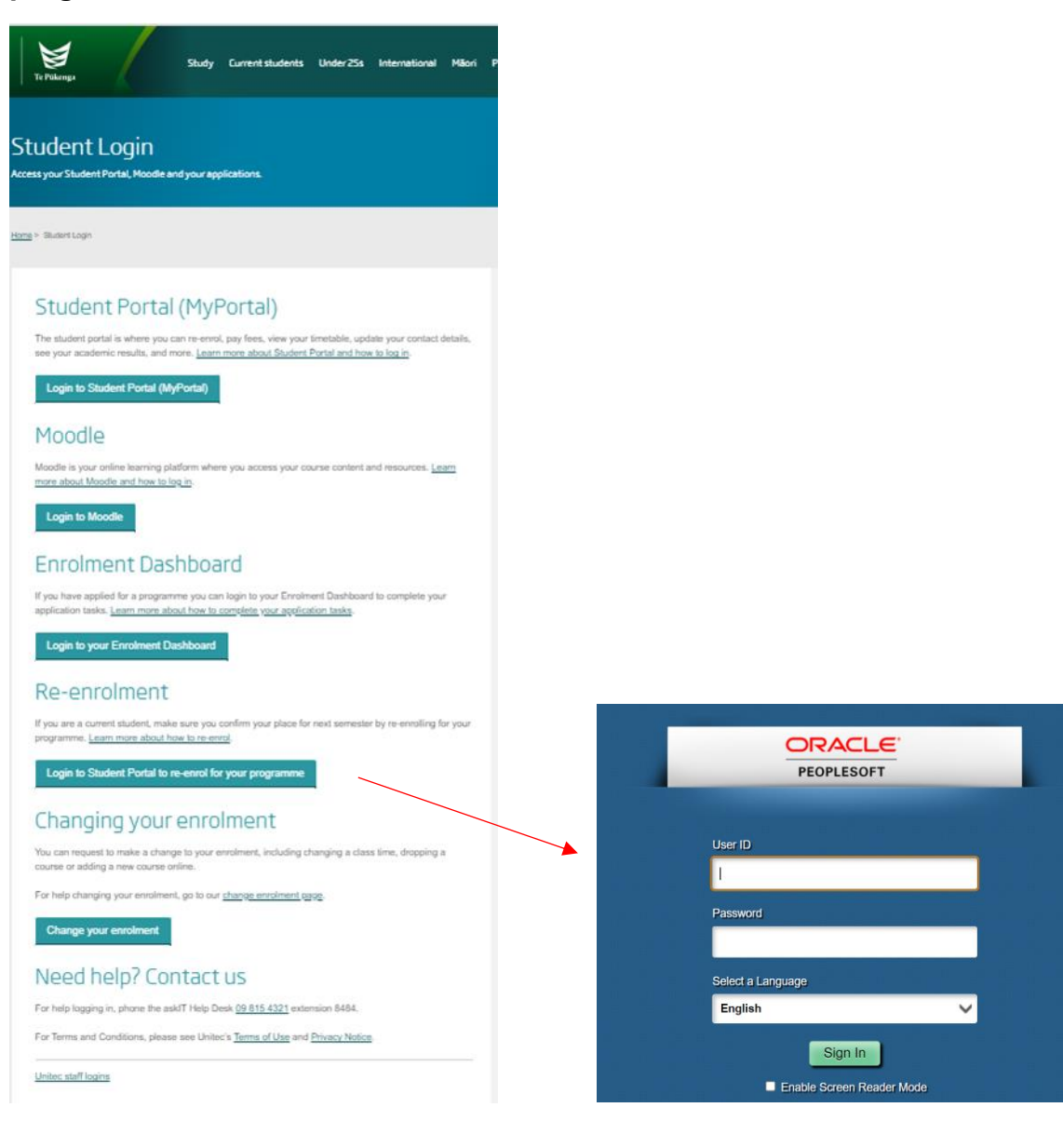

## Step 5

Click 'Add' then select the semester you're re-enrolling for:

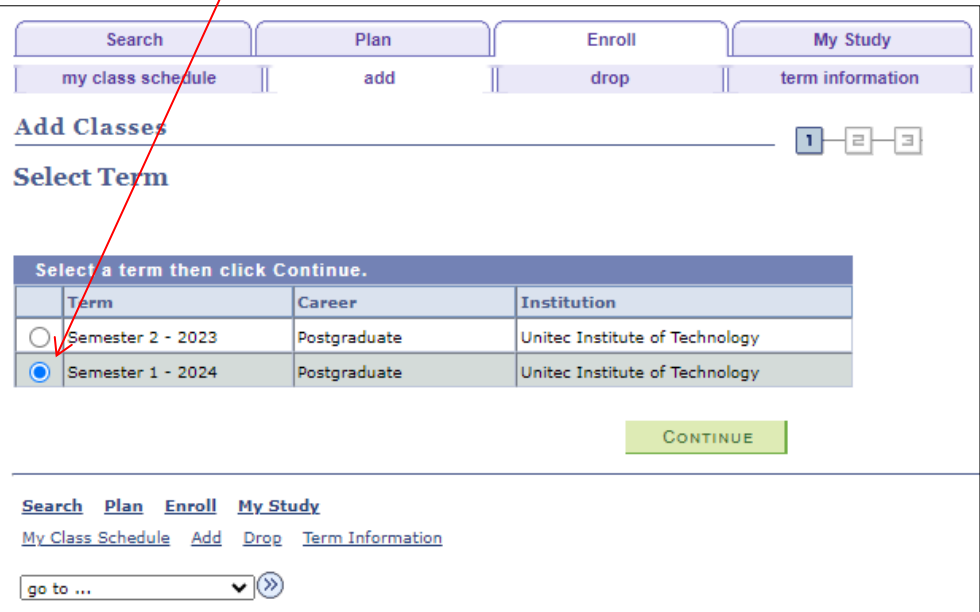

# Step  $6$

Enter the 4-digit class numbers from your study plan in the class number box and click **'enter'**.

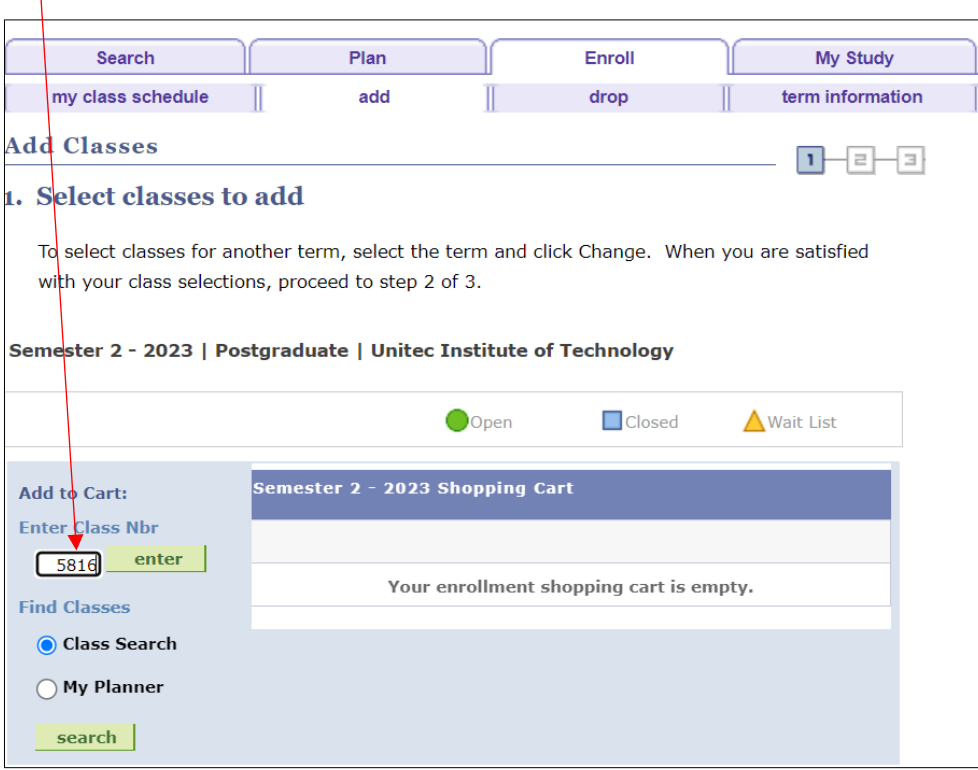

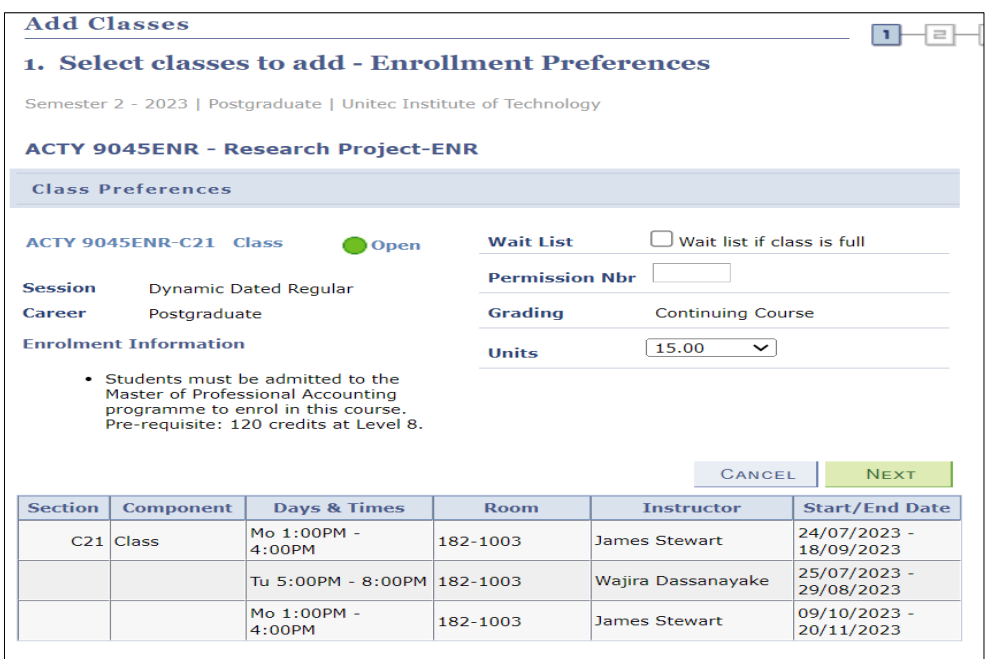

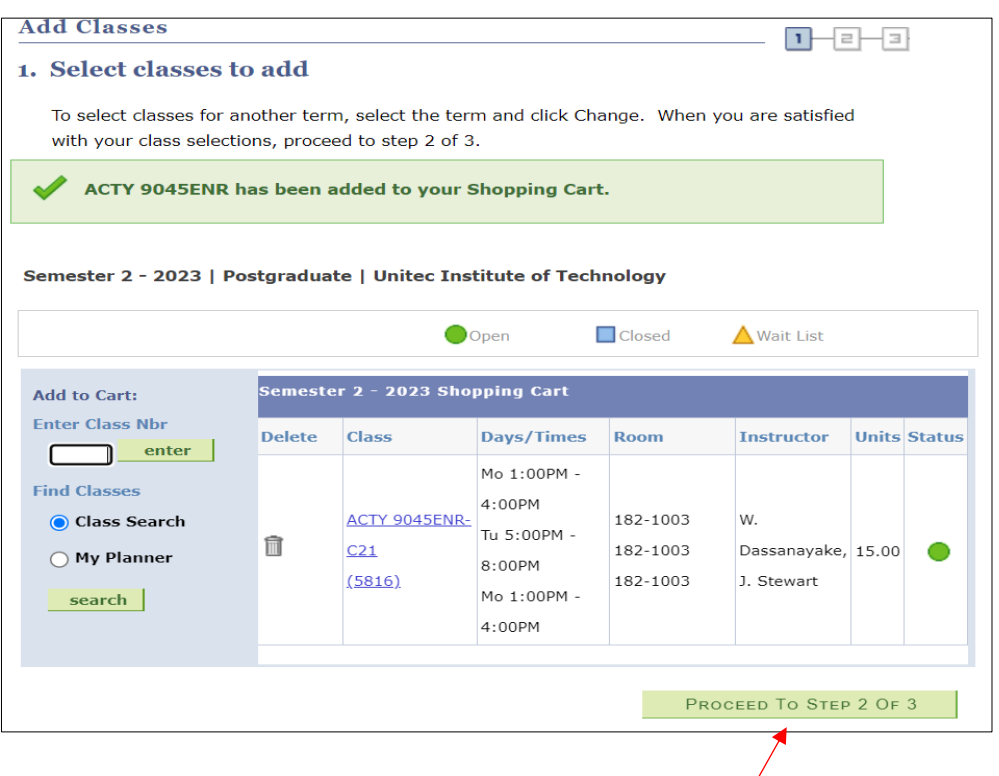

Check the timetable works for you and there are no clashes. Click 'Proceed to step 2 of 3'.

**If you take more than one course, repeat step 6 to add all your courses.**

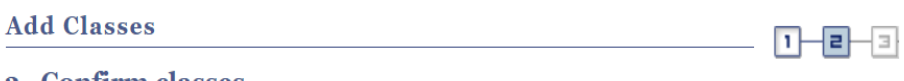

#### 2. Confirm classes

Click Finish Enrolling to process your request for the classes listed below. To exit without adding these classes, click Cancel.

Semester 2 - 2023 | Postgraduate | Unitec Institute of Technology

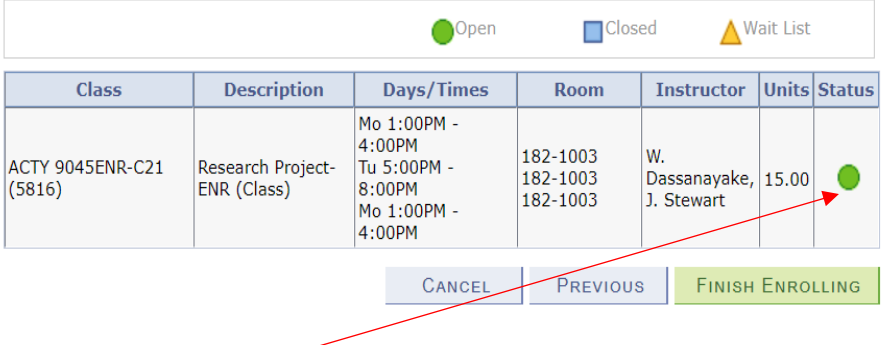

Note: You need to see a **greenlight** for the course. If there is **a red cross**, it means the enrolment **has not been successful** and you need to contact [Student Central](file:///C:/Users/swang/AppData/Local/Microsoft/Windows/INetCache/Content.Outlook/OQM5AIBG/need%20to%20see%20a%20greenlight%20for%20the%20course.%20If%20there%20is%20a%20red%20cross,%20it%20means%20the%20enrolment%20has%20not%20been%20successful%20and%20they%20should%20contact%20Student%20Central%20for%20further%20assistance) for further assistance.

## **Step 7**

Click 'my class schedule' to view your timetable.

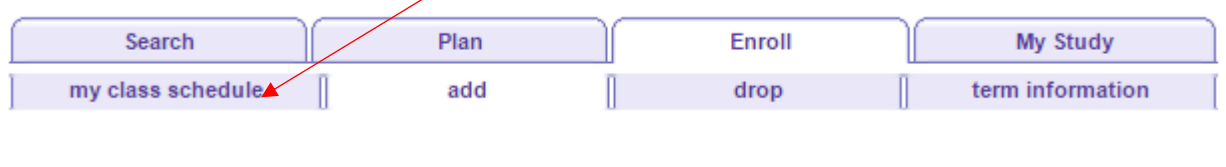

# Step 8

If you have any changes you need to make, you can use the 'add' and 'drop' tabs to make changes as necessary.

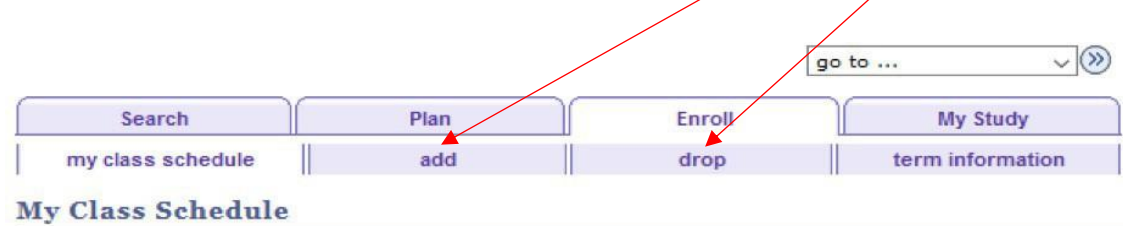